## Publishing an LMS/LRS/LXP Package to Convey

**Created On: November 16, 2023**

**Created with:**

<https://www.dominknow.com>

dominKnow Capture

1. Select **Share** Share  $\sim$ 

## 2. Select **Convey Dynamic Publishing for LMS/LRS/LXP**

- Convey Dynamic Publishing for ☺ LMS/LRS/LXP
- 3. Select the Standard: drop down list

 $1.2$ 

- 4. You can choose from various SCORM options plus CMI5, xAPI, AICC and Web package. For this example select **SCORM 2004 (4th edition)**. 2004 (4th edition)
- 
- 5. You can also alter any other settings available.

One recomended best practice is to give the published package a Label so you know what its purpose is. The is especially important of you will ave more than one published package.

Select the **Label** field and we'll add a sample Label for this example.

6. When you've completed your settings, select **Publish**.

Publish

7. The SCORM 2004 packge will be published and sent to the Convey site. A small-filesize SCORM stub package will be crteated for you to load into your LMS.

You can use the download package option to download the SCORM stub package to your local computer, to then upload into your LMS using the same steps you would use for uploading a full SCORM package.

Select **Close** when you are finished downloading.

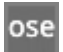

8. On the publish card you can select the Publish Options button to access a menu of options.

Select the **Publish Options** button

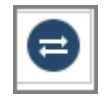

- 9. From left to right, you can:
	- Delete the published package (which will also delete it from the Convey site)
	- Edit the package information
	- Republish the package (which automatically sends the updated package to Convey) , or
	- Download the package again